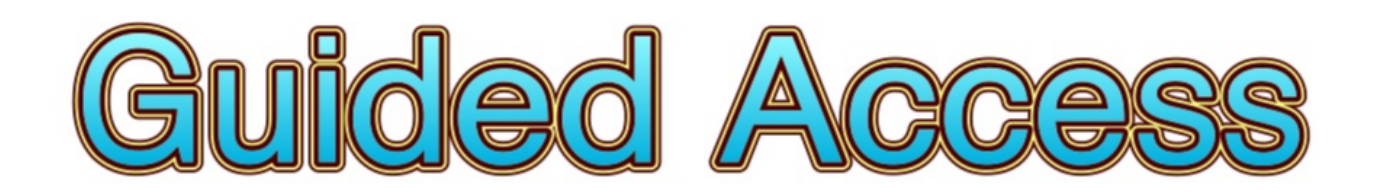

# **How to turn off other distractions on the iPad**

One of the issues for children using the iPad is that they can sometimes find themselves on another app. They may have *accidentally* found themselves on a game or due to their leaning needs they may have

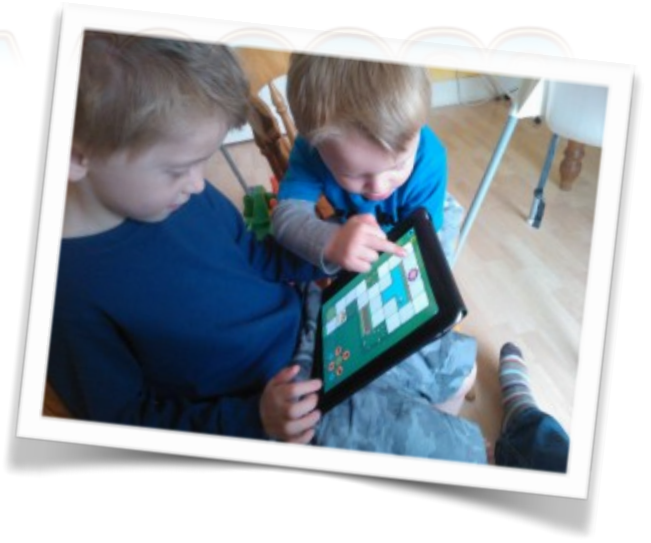

triggered another app or button accidentally. An iPad running IOS 5 has a solution for this in the accessibility options.

Here are the steps for setting this up.

### **Step 1**

Locate the Settings Icon and tap on it to enter the settings menu .

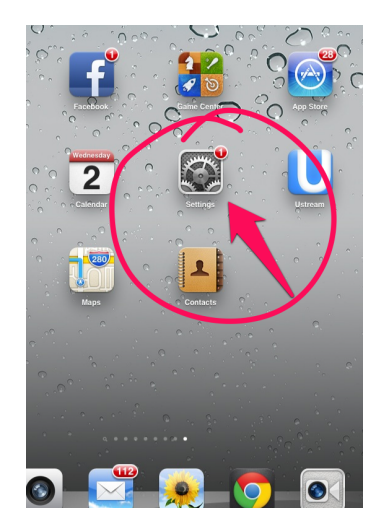

## **Step 2**

Scroll down to find Accessibility and tap on this option .

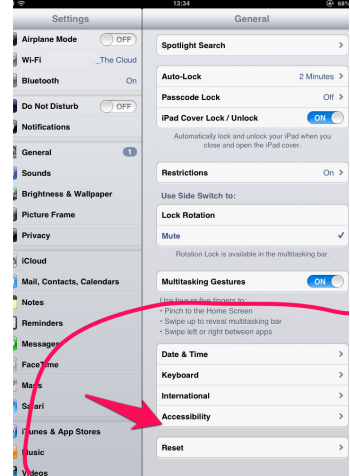

# **How to turn off other distractions on the iPad**

### **Step 3**

Tap on Guided Access to ensure it is on and to configure its options.

### Hearing OFF **Mono Audio**  $\mathbf{L}$ R Adjust the audio volume balance between left and right channels. Learning **Guided Access** On  $\rightarrow$  $18M$ AssistiveTouch Off  $\geq$ **Home-click Speed** Default > Triple-click **Triple-click Home** Guided Access >

## **Step 6**

You will be asked to enter and re enter a 4 digit Passcode. Try not to forget this or make it obvious to the pupils.

### rplane **Guided Access** ON .<br>Fi The Cloud :<br>cess keeps the iPad in a single app, and<br>to control which features are available. uetooth **Or**  $\bigcap$  OFF Not Disturi tifications unds Enter a nacconde  $\bigcap$  OFF ightness & Wall **sture Frame**  $\frac{3}{\pi}$  $rac{2}{\sqrt{2}}$ loud iil, Col  $\frac{4}{9}$  $\frac{5}{15}$  $6\nM$  $\frac{7}{\sqrt{2}}$  $\frac{8}{10V}$  $\frac{9}{w \times 9}$  $\overline{0}$  $\bullet$

**Step 4**

Select Set Passcode

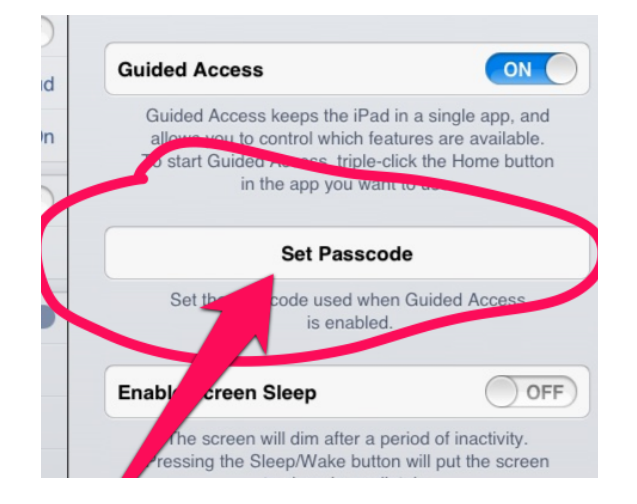

## **Step 7**

Go to the app you wish to use, in this case Hairy Letters, triple click on the iPad Home Button.

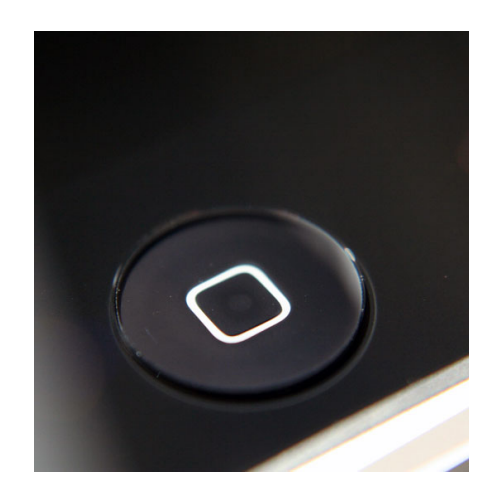

## **How to turn off other distractions on the iPad**

### **Step 8**

At this point you can disable any parts of the screen. Draw around any areas and these will be blocked. In this case I blocked the "?". This stopped anyone resetting the score or getting distracted. Access to any other apps will be blocked as soon as you press Start.

### **Step 9**

Press Start and the iPad will only allow the learner to use this app. The question mark button is also disabled. Though be careful when isolating or disabling parts of the screen in this way. It can mean the app is barely usable.

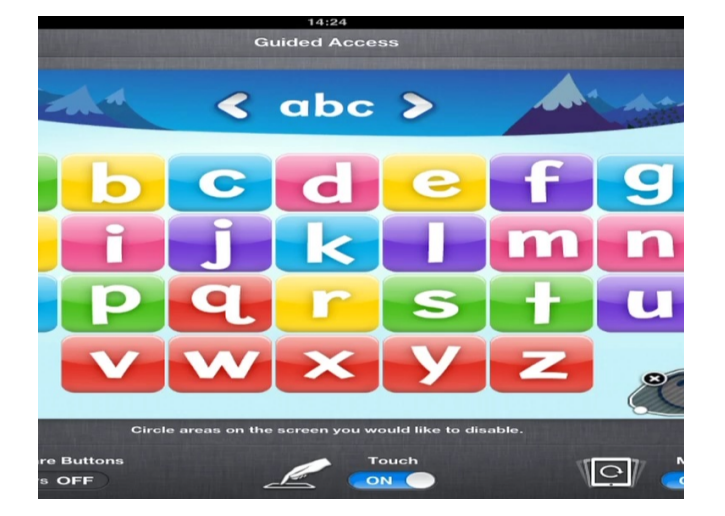

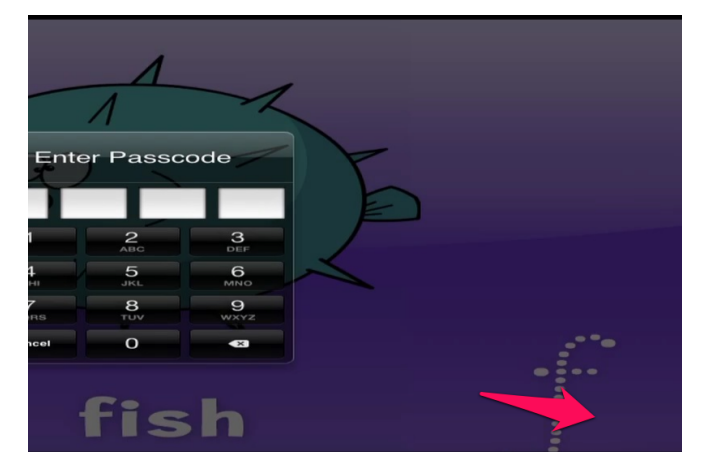

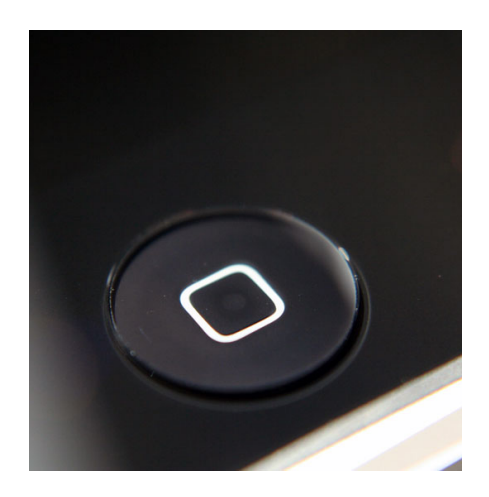

### **To Resume**

The only way for the learner or the teacher to get the full functionality of the iPad back is to triple click the Home Button. Then of course the Passcode will need to be entered.